## **Manuál pro žadatele ve výzvě COVID SPORT III – Lyžařská střediska**

Do Systému je nutné se zaregistrovat. Pokud jste již v Systému registrováni, není opětovná registrace nutná. Registrace znamená založení osobních údajů a získání přihlašovacích údajů. Registrace je prováděna dle pokynů zde: <https://aisportal.mpo.cz/AISPortal/default>

Po přihlášení do systému vyberete mezi zobrazenými dotačními tituly výzvu *Covid Sport III - Lyžařská střediska* a následně založíte žádost.

Na první straně vyplníte pouze povinné údaje (žlutá pole) a žádost uložíte tlačítkem *Uložit* (doporučujeme průběžné ukládání žádosti).

#### **Název lyžařského střediska:**

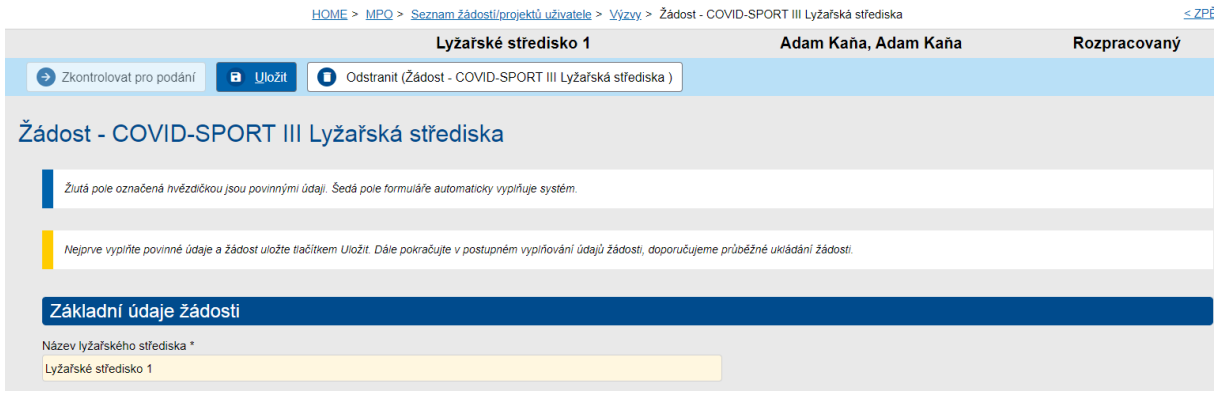

#### **Informace o žadateli:**

Na záložce "Informace o žadateli" vyplníte pouze žlutá pole; ostatní pole se automaticky propíší na základě registrace, která byla provedena před prvním přihlášením.

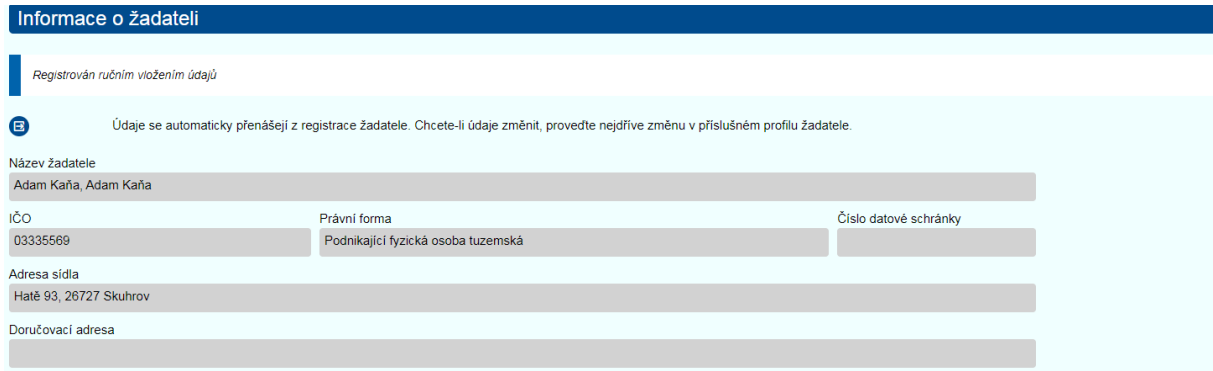

V případě, že za žadatele jedná osoba oprávněná, je nutné doložit její oprávnění prostřednictvím **úředně či notářsky ověřenou plnou mocí**. Plnou moc vložte na stejné záložce "Informace o žadateli" do pole "Oprávněná osoba".

V případě, že jste zastupován oprávněnou osobou a ta podává žádost Vaším jménem, je nutné vyplnit pole "Oprávněná osoba" a zatrhnout pole "Osoba jedná za žadatele na základě ověřené plné moci".

Zároveň je nutné doložit úředně či notářsky ověřenou plnou moc, která bude vložena do Systému. Dokument uložíte tlačítkem OK.

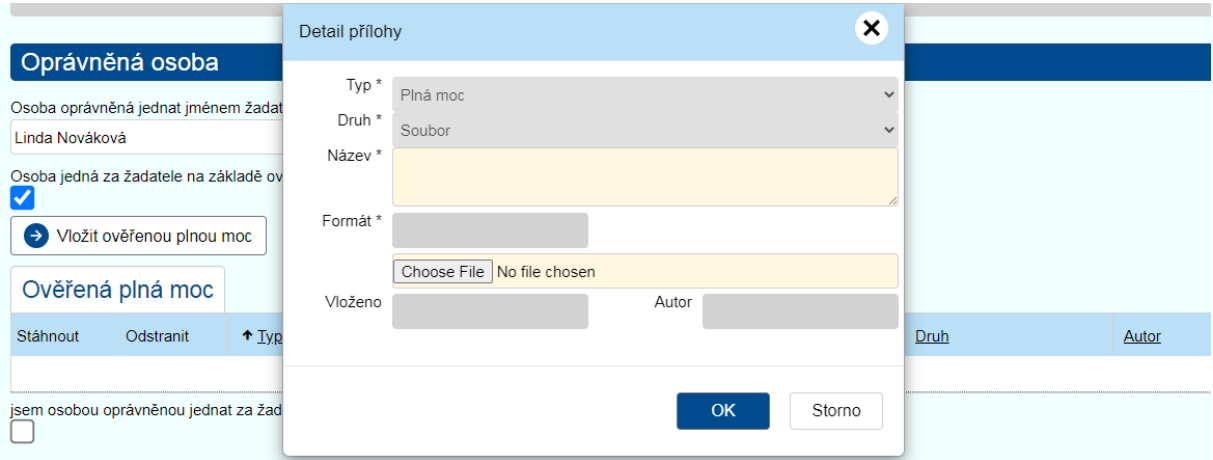

## **Kontaktní údaje**:

Do povinného pole uveďte údaje kontaktní osoby, na kterou se může poskytovatel podpory obrátit v procesu hodnocení žádosti.

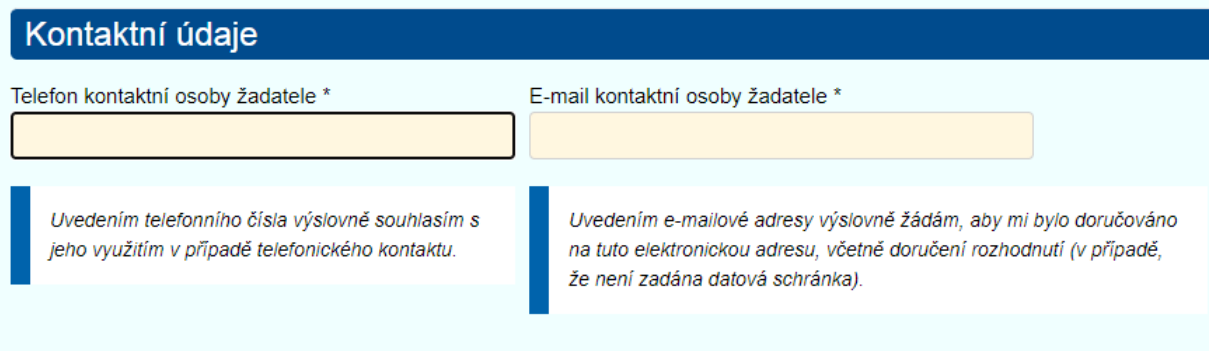

## **Bankovní účet žadatele**:

Pro zadání čísla bankovního účtu použijte tlačítko *+Nový*. Do žlutého pole zapište číslo účtu v národním formátu.

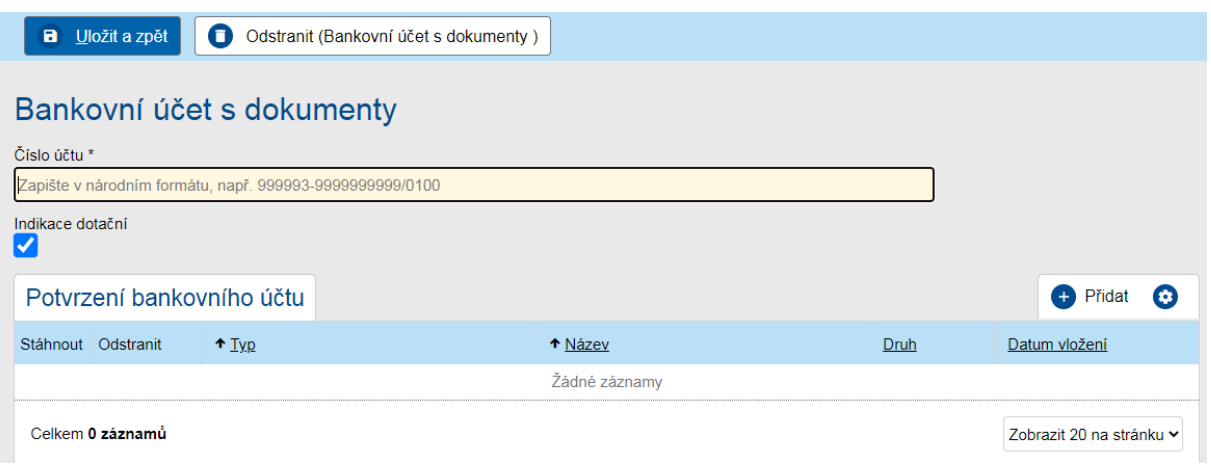

Prostřednictvím tlačítka *+Přidat* vložíte potvrzení o bankovním účtu, ze kterého je zřejmé, že jste majitelem daného účtu (např. doklad o zřízení účtu, Smlouva o vedení účtu, apod.)

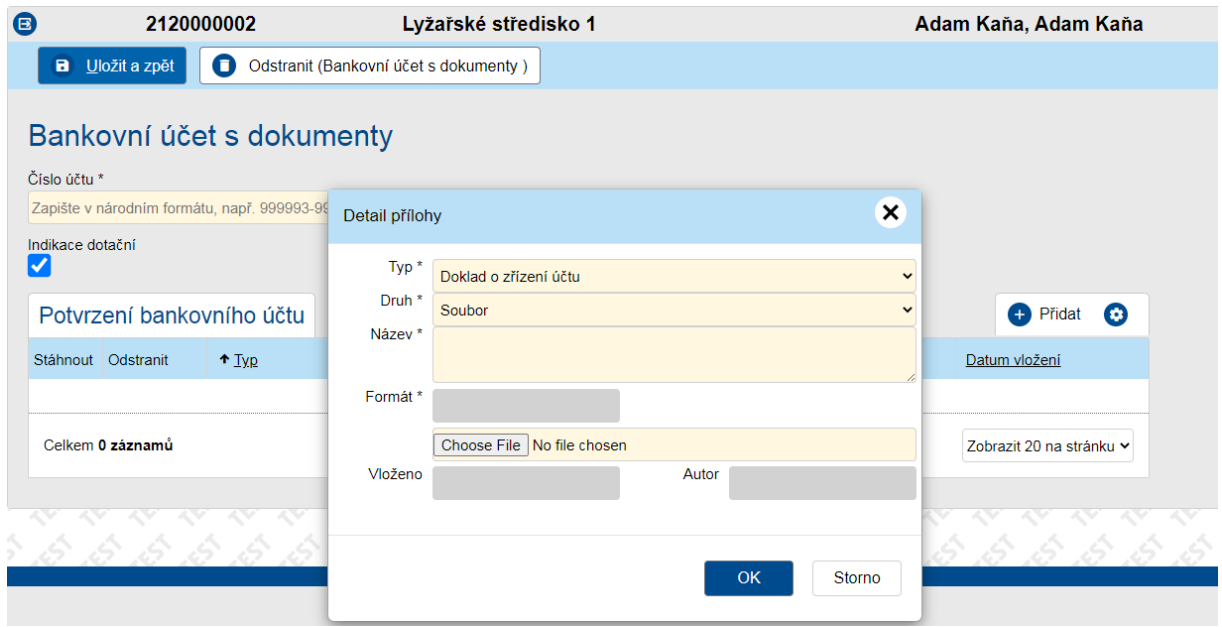

Po zadání čísla účtu a vložení požadovaného dokladu o zřízení účtu záznamy uložte.

#### **Záložka Vlastnická struktura:**

V rámci této záložky uveďte seznam *jednajících osob*, *seznam osob s podílem* a *seznam osob, v nichž má žadatel podíl* dle skutečností, které máte uvedeny ve veřejném rejstříku právnických či fyzických osob.

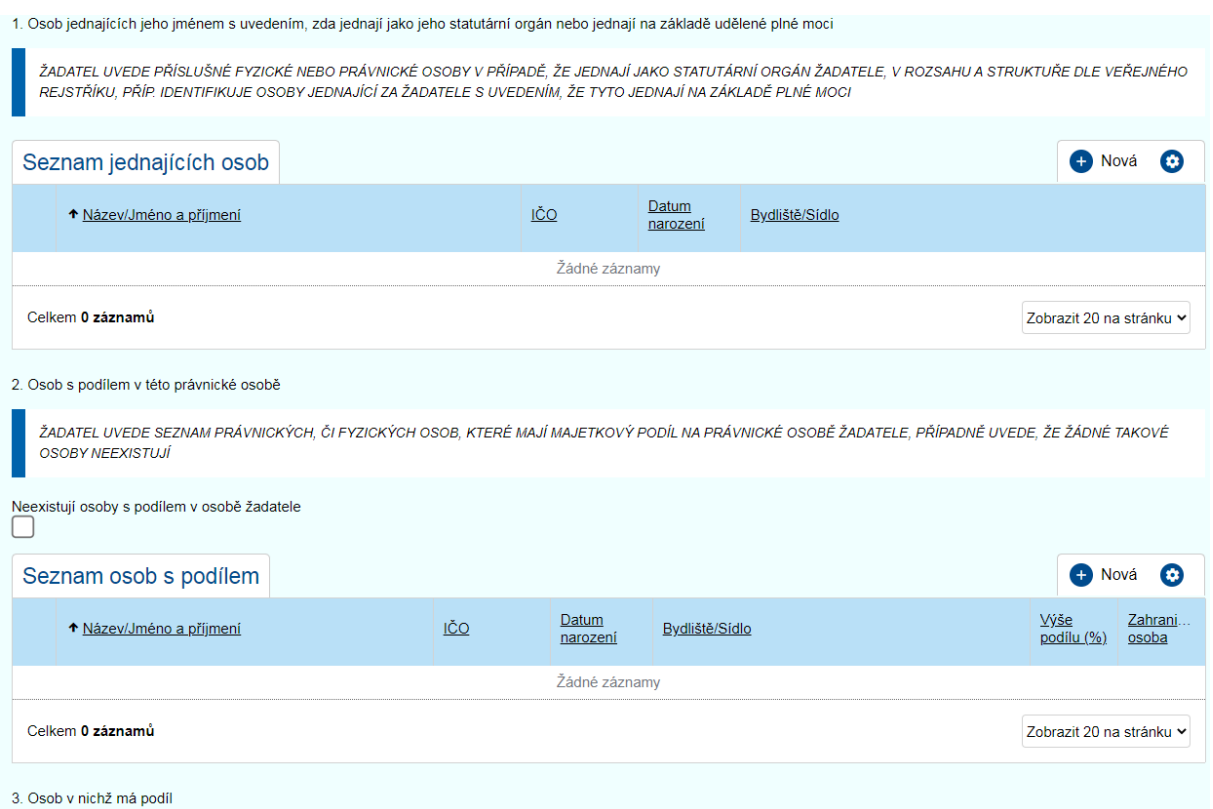

Pro vyplnění seznamu osob použijte tlačítko *+Nová*. V případě, že má osoba jednající IČO, zadejte jej do příslušného pole a potvrďte tlačítkem *-ARES*. Údaje se automaticky přenesou.

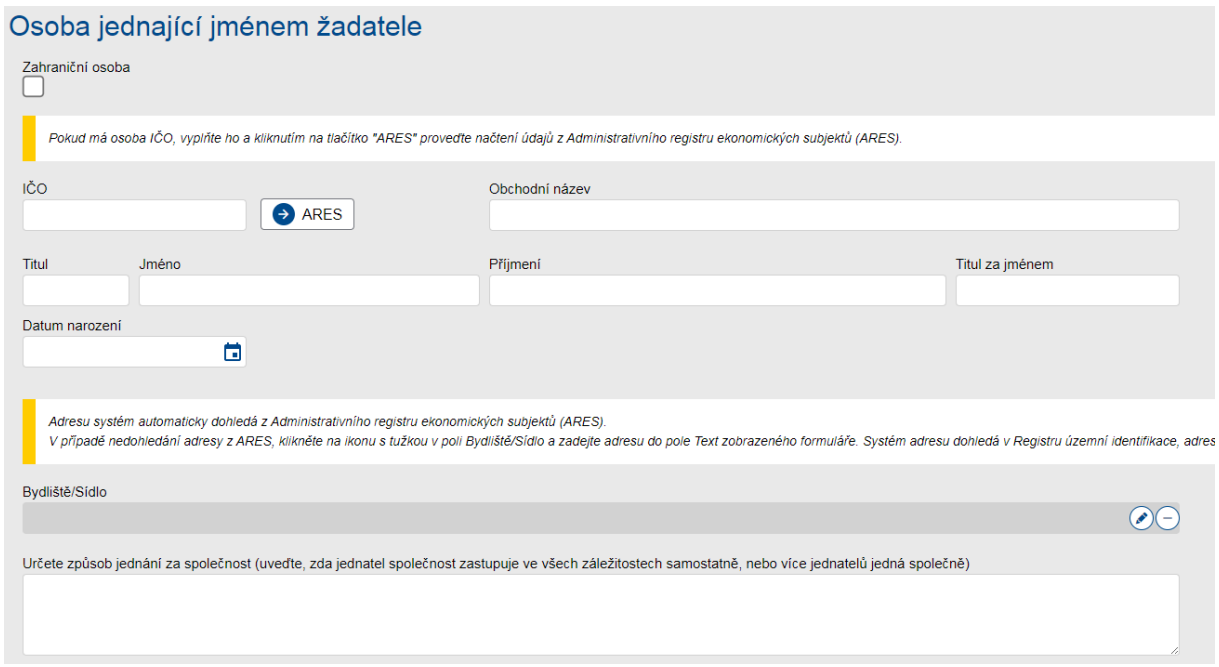

## **Záložka "Náklady střediska":**

Jedná se o klíčovou záložku, proto prosíme o řádné vyplnění a zadávání dat v souladu s podklady, z nichž jsou tato získávána (Technické listy vleků a zařízení, Výkazy zisku a ztráty,…). Záložku tvoří 3 oddíly – výpočet denních uznatelných nákladů a dotace dle vleků/lanových drah a sedačkovného, dále výpočet dle dat z Finančních výkazů příjemce a konečný výpočet celkové dotace dle počtu dní pobírané podpory.

#### **Vleky a lanové dráhy**

Na záložce *"Náklady střediska"* tlačítkem *+Nový* postupně vložíte jednotlivé provozované vleky či lanové dráhy lyžařského střediska dle skutečnosti.

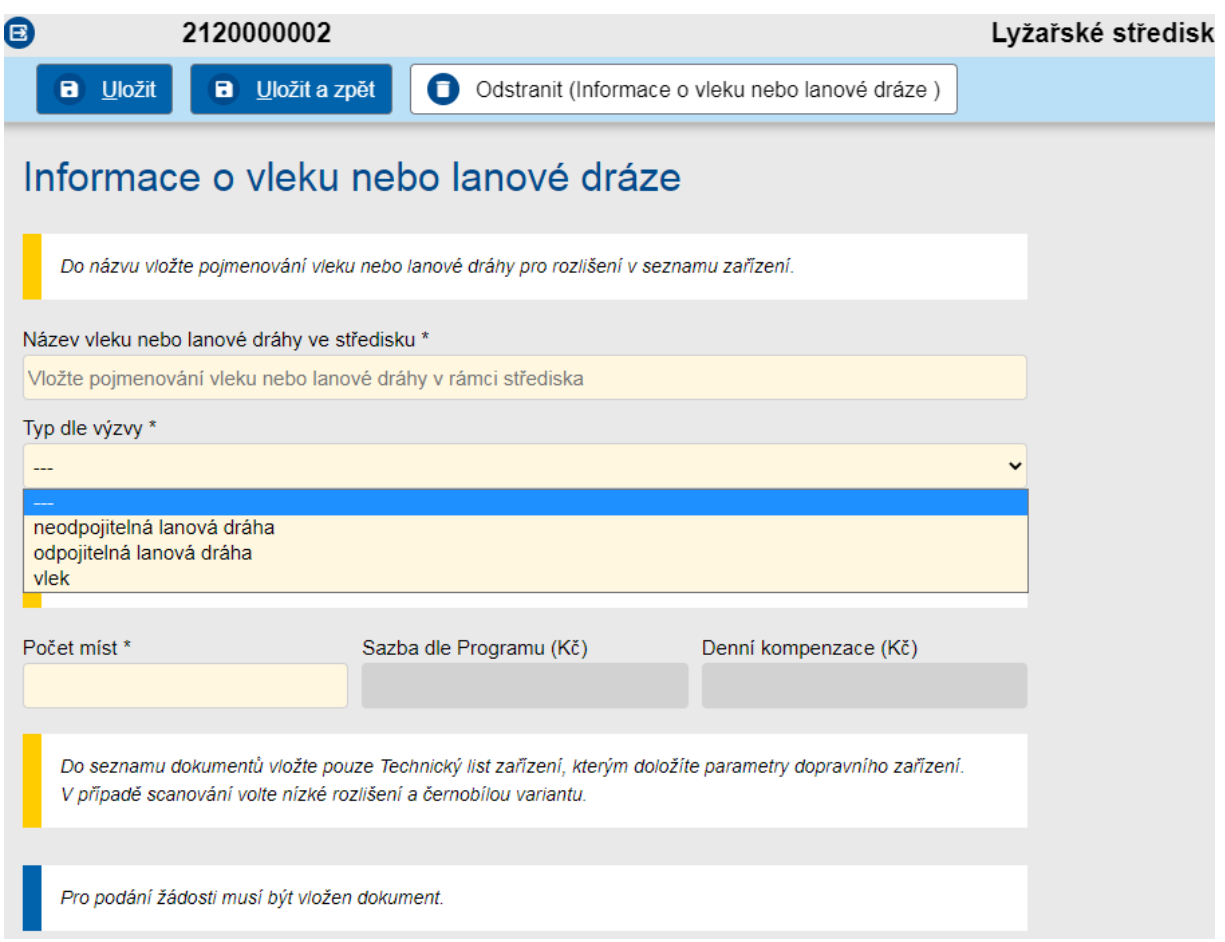

Vyplníte povinná žlutá pole – *Název provozovaného vleku či lanové dráhy ve středisku, typ dle výzvy*  a *počet míst*.

Abyste mohli podat žádost, je nutné vložit doklad potvrzující počet míst na daných zařízeních započtených do žádosti o podporu (souhrnný technický list k dopravnímu zařízení nebo obdobná dokumentace, z níž plyne počet míst bez nutnosti jakékoliv další podrobné dokumentace).

Technická dokumentace musí být přiložena ke každému vleku či lanové dráze, kterou vkládáte do systému. Přílohu vložíte prostřednictvím tlačítkem *+Přidat*.

## **Pojízdné pásy se nepočítají!**

**UPOZORNĚNÍ:** Pokud je výpočet denní dotační podpory dle sedačkovného vyšší než výpočet dle vybraných dat z finančních výkazů žadatele, pak je v souladu s Výzvou jako relevantní brána právě denní podpora vypočtená dle finančních výkazů, a proto v takovém případě NENÍ TŘEBA VKLÁDAT DO SYSTÉMU PŘÍLOHY K JEDNOTLIVÝM VLEKŮM A LANOVÝM DRAHÁM (technické listy, průkazy,…., nicméně pro řádné podání žádosti je třeba k jednotlivým vlekům a lanovým drahám vložit alespoň prázdný dokument (např. A4 stranu s textem "NERELEVANTNÍ").

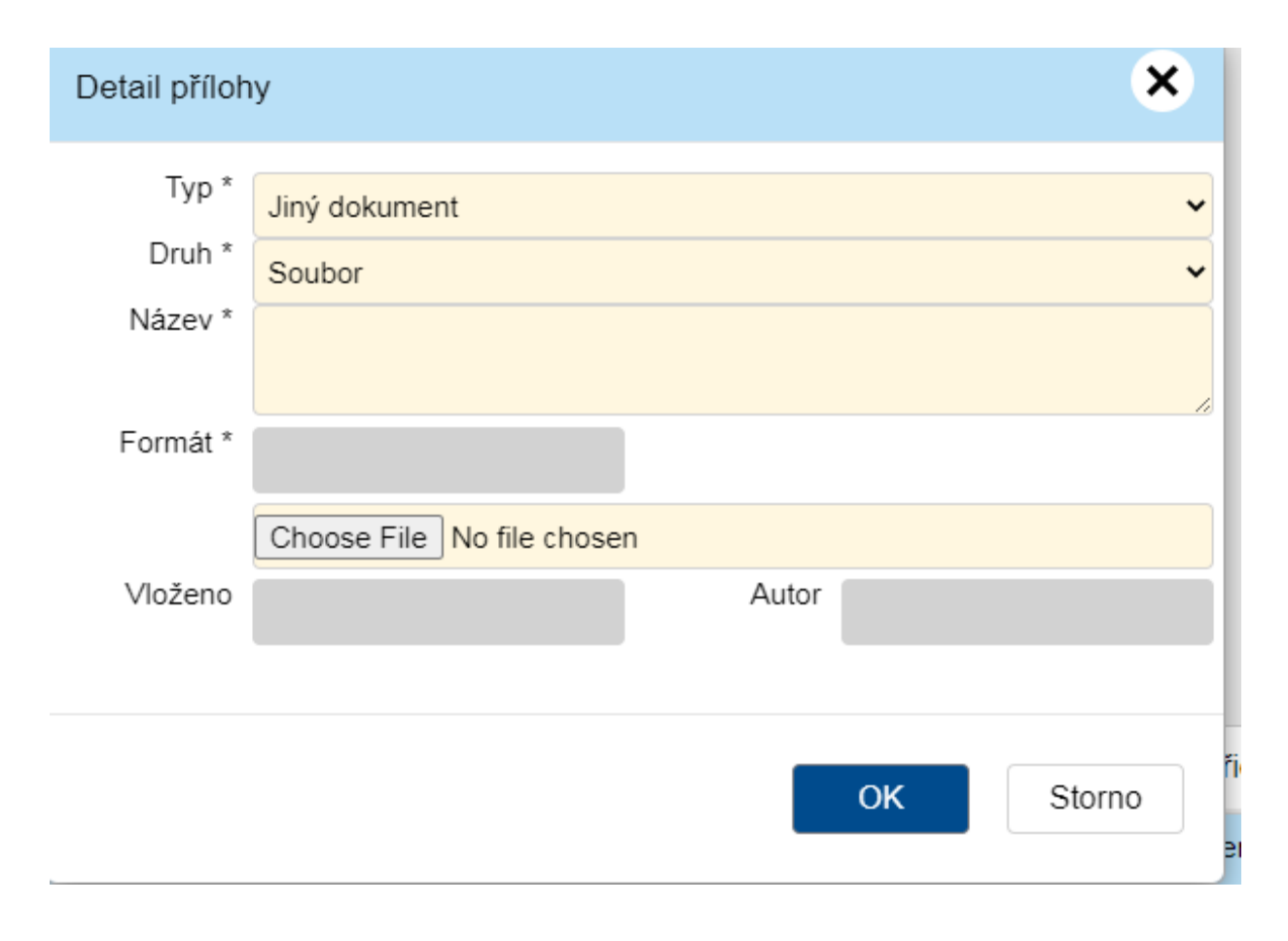

Na základě počtu míst a sazby dle programu systém automaticky vypočítá částku celkové kompenzace za den na všechna lyžařská dopravní zařízení dle bodu 6.2 článku 6 Výzvy.

## **Náklady z účetní závěrky příjemce za poslední dvě uzavřená období**

Na základě bodu 6.3 článku 6. Výzvy vyplníte do příslušných polí uznatelné náklady za poslední dvě uzavřená účetní období (tedy taková, za něž byla podána daňová přiznání), systém automaticky vypočte denní výši kompenzace. Uzavřené období je takové, za které bylo podáno daňové přiznání. Pokud žadatel o dotaci vede zjednodušenou daňovou evidenci, pak zadává do systému částky vypočtené jako součet řádků č. 102 a č. 106 z Přílohy 1 přiznání, přičemž řádek 106 zde započítává v případě, že zde uvádí i odpisy. V souladu s Výzvou je povinen započítat pouze takové výdaje a odpisy,

které jsou relevantní pro podporovanou činnost. Pokud žadatel vykazuje výdajový paušál, zadává do systému příslušnou část paušálu odpovídající relevantním výdajům.

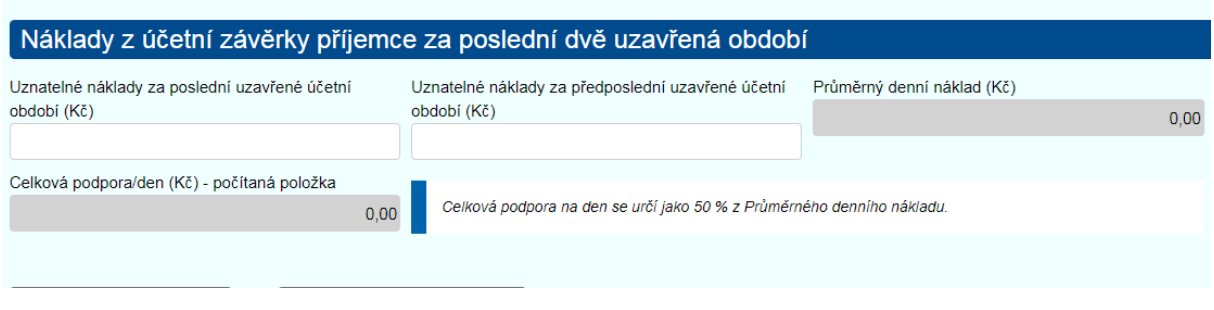

Pro vložení finančních výkazů, které slouží jako podklad pro vyplnění polí viz výše (Finanční výkazy a VZZ, Daňová přiznání včetně Přílohy č. 1), využijte tlačítko *"Vložit účetní závěrku"*. Pro nahrání prohlášení k nákladům (Příloha č. 3 Výzvy) využijte rovněž příslušné tlačítko.

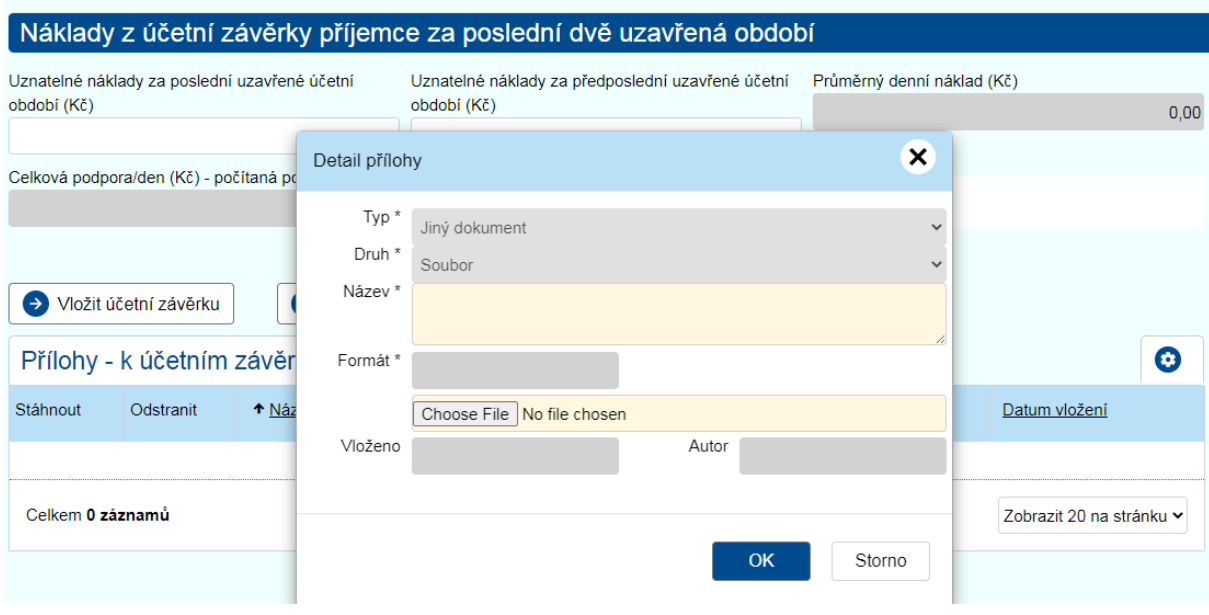

## **Výpočet dotace:**

Výpočet dotace je proveden automaticky Systémem z částek vypočtených dle bodů 6.2, 6.3 a 6.5 článku 6 Výzvy.

Výpočet je prováděn automaticky systémem na základě výše vypočtené denní kompenzace a zadáním příslušeného počtu dní, po něž je pobírána podpora. Žadatelé, kteří se v rámci již získaných kompenzací blíží limitu maximální podpory dle Dočasného rámce (1.800.000 EUR) mohou zadat pouze takový počet dní, který je pro dosažení limitu relevantní (minimálně 1 den). Ostatní pak zadávají relevantní počet dní, který s představuje délku trvání omezení dle příslušného usnesení vlády (1376/2020) a s ohledem na ukončení nouzového stavu k 14. únoru 2021 se jedná o jednotnou délku v počtu **50 dní**. Pokud by po tomto datu došlo k nějaké změně (například k okamžitému obnovní nouzového stavu), bude možné délku lhůty před schválením žádosti o dotaci upravit s ohledem na aktuální stav.

Pro správný výpočet dotace připomínáme žadatelům nutnost odečtu neuznatelných nákladů a souběžně čerpané podpory, dle znění článku 6 Výzvy a zároveň nutnost doložení podepsané přílohy č.3 Výzvy.

# **Záložka Čestné prohlášení:**

Na poslední záložce je nutné pro podání žádosti zatrhnutím jednotlivých polí potvrdit *všechna ustanovení* čestného prohlášení.

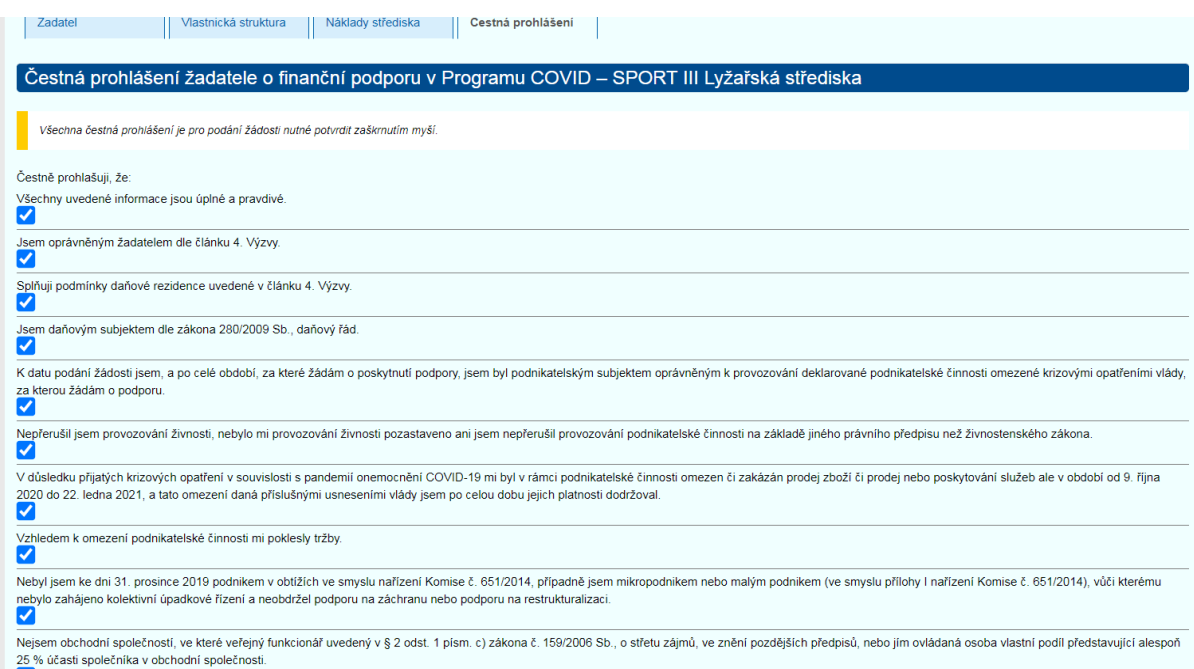

Po vyplnění všech povinných polí na jednotlivých záložkách využijte tlačítko "Zkontrolovat pro *podání".*

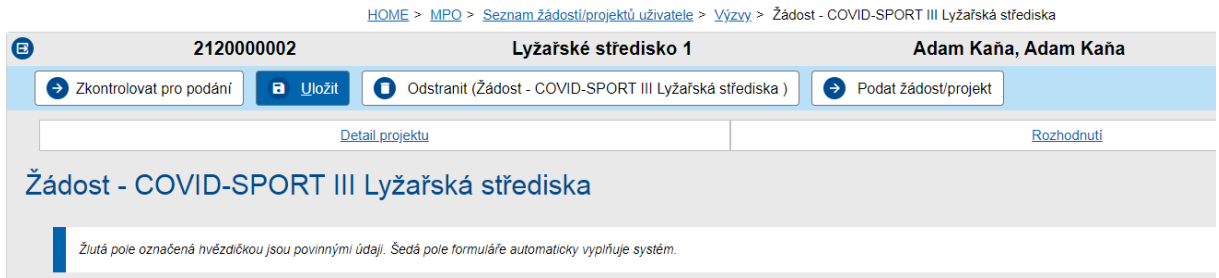

V případě, že je žádost v pořádku a nejsou potřeba žádná další doplnění, prostřednictvím tlačítka *"Podat žádost/projekt"* podáte žádost poskytovateli.

## **Ostatní kroky následující po podání žádosti o podporu poskytovateli:**

Po úspěšném podání žádosti o dotaci tuto poskytovatel dotace zkontroluje. V případě její akceptace tuto schválí a následně vydá Rozhodnutí o poskytnutí dotace, na jehož základě následně proplácí přiznanou podporu.

Poskytovatel dotace může žádost vrátit k opravě/doplnění v případě, kdy daná pochybení nepředstavují kolizi s podmínkami Výzvy a jde tak o administrativní či věcné nedostatky. Opravu lze provést jednou ve lhůtě stanovené Výzvou (10 kalendářních dní).

## **1. Doplnění žádosti**

Pokud jsou v žádosti nutná doplnění či opravy, žádost je vrácena žadateli k opravě a je ve stavu *"Vrátit projekt k doplnění"*. Po doložení/provedení oprav žadatel opětovně podá žádost o dotaci prostřednictvím příslušného tlačítka.

## **2. Nástěnka**

Veškerá komunikace s poskytovatelem dotace probíhá skrze tzv. *"Nástěnku"* přímo v IS AIS. Záložku *"Nástěnka"* využívejte ke komunikaci s poskytovatelem v případě jakýchkoliv dotazů. *Nástěnka* se aktivuje pokaždé, kdy do ní administrátor něco vloží (ať již žadatel či poskytovatel). Pokud je na nástěnce vložená zpráva, fungují oboustranné mailové notifikace, tzn. příjemce je upozorněn na jím uvedený kontaktní e-mail, že má v systému novou zprávu.